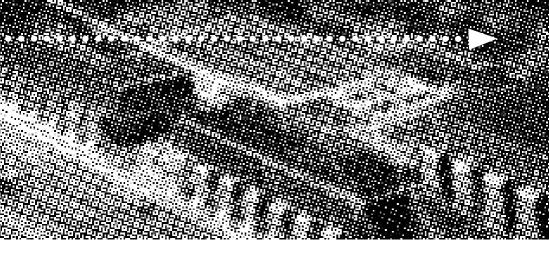

# USER'S

More compatible, more functional and more competitive. Excellent quality and faster response.

# MANUAL

Supporting Intel Celeron®, Pentium III®, Socket 370 Processors, UDMA33/66, 100MHz System Memory Bus.

**Integrated VGA Display Controller** 

No part of this manual, including the products and software described in it, may be reproduced, transmitted, transcribed, stored in a retrieval system, or translated into any language in any form or by any means, except documentation kept by the purchaser for backup purposes, without the express written permission of MANUFACTURER.

MANUFACTURER PROVIDES THIS MANUAL "AS IS" WITHOUT WARRANTY OF ANY KIND, EITHER EXPRESS OR IMPLIED, INCLUDING BUT NOT LIMITED TO THE IMPLIED WARRANTIES OR CONDITIONS OF MERCHANTABILITY OR FITNESS FOR A PARTICULAR PURPOSE.

IN NO EVENT SHALL MANUFACTURER, ITS DIRECTORS, OFFICERS, EMPLOYEES OR AGENTS BE LIABLE FOR ANY INDIRECT, SPECIAL, INCIDENTAL, OR CONSEQUENTIAL DAMAGES (INCLUDING DAMAGES FOR LOSS OF PROFITS, LOSS OF BUSINESS, LOSS OF USE OR DATA, INTERRUPTION OF BUSINESS AND THE LIKE), EVEN IF MANUFACTURER HAS BEEN ADVISED OF THE POSSIBILITY OF SUCH DAMAGES ARISING FROM ANY DEFECT OR ERROR IN THIS MANUAL OR PRODUCT.

Products and corporate names appearing in this manual may or may not be registered trademarks or copyrights of their respective companies, and are used only for identification or explanation and to the owners benefit, without intent to infringe.

Intel, Celeron, Pentium are registered trademark of Intel Corporation.

Intel is a registered trademark of Intel Corporation.

Cyrix is a registered trademark of VIA Technologies, Incorporated.

IBM, IBM PC, IBM PC/AT, PC-DOS, OS/2 and OS/2 WARP are registered trademarks of International Business Machines Corporation.

Ms-DOS, Windows, Windows NT, Windows 98, Windows 95 and Windows 2000 are registered trademarks of Microsoft Corporation.

AMI BIOS is a product of American Megatrends, Inc.

AWARD BIOS is a product of Award Software Inc.

Third-party brands and names mentioned in this User's Manual are the property of their respective owners.

The product name and revision number are both printed on the board itself. Manual revisions are released for each board design represented by the digit before and after the period of the manual revision number. Manual updates are represented by the third digit in the manual revision number.

SPECIFICATIONS AND INFORMATION CONTAINED IN THIS MANUAL ARE FURNISHED FOR INFORMATION USE ONLY, AND ARE SUBJECT TO CHANGE AT ANY TIME WITHOUT NOTICE, AND SHOULD NOT BE CONSTRUED AS A COMMITMENT BY MANUFACTURER. MANUFACTURER ASSUMES NO RESPONSIBILITY OR LIABILITY FOR ANY ERRORS OR INACCURACIES THAT MAY APPEAR IN THIS MANUAL, INCLUDING THE PRODUCTS AND SOFTWARE DESCRIBED IN IT.

Copyright © 2001 Manufacturer All Rights Reserved.

Manual Revision: 2.00 Release Date: September 2001

Part No: 90-P810E2-00-00

# Contents

# **Table Of Contents**

| Overview                                              |
|-------------------------------------------------------|
| Fast Start Installation6                              |
| Checking the Package Contents7                        |
| Mainboard Diagram9                                    |
| Clear CMOS                                            |
| 7 Quick Steps                                         |
| Installing the CPU11                                  |
| Installing the Memory12                               |
| ATX Power Connector                                   |
| Floppy Disk Drive Connector                           |
| IDE Connector                                         |
| Installing the Mainboard into your Computer Chassis15 |
| Installing PCI Add-on Boards16                        |
| BIOS Setup                                            |
| Glossary40                                            |
| CD Driver & Software Installation Guide47             |
| Norton AntiVirus OEM Version Setup Guide              |
| Power Management Guide                                |
| Notice                                                |

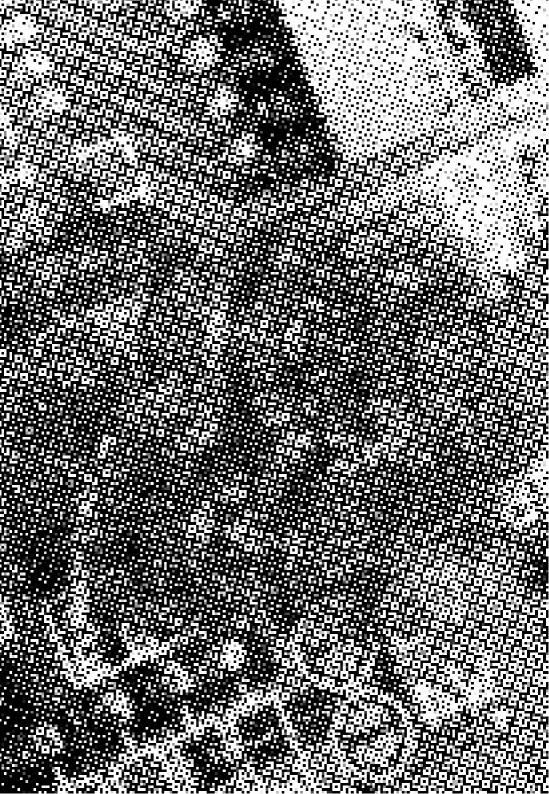

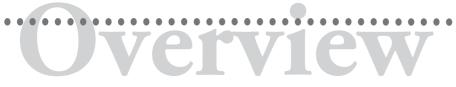

Thank You for purchasing our High Performance Mainboard. Our advanced technology mainboard is designed for processing speeds of 66/100/133MHz FSB Processors.

The Intel Mainboard Utilizes Intel FW82810E and FW82801AA chipset provide an Integrated Bus Mastering IDE controller with two high performance IDE interfaces for up to four UDMA IDE devices (hard drives, or CD-ROM's). It's I/O controller integrates floppy drive interface, two FIFO serial ports, one parallel port and Consumer Infra Red compatible interface.

Intel FW82810E Chipset supports Intel Celeron®, Pentium III® Coppermine Processors on Socket 370 with 66/100/133MHz Processor Front-side Bus. Support 100MHz System Memory Bus.

Two DIMM slots support up to 512 MB Memory Capacity. Two USB ports support USB Devices.

Integrated AC97 2.1 Compliant Codec with 3D Stereo enhancement (optional). Award 2M or 4M bit BIOS, PC99/ACPI/DMI Compliant.

Integrated Onboard VGA

Micro ATX 245 x 170mm.

# Fast Start Installation

This section will aid you in quickly setting up the Mainboard. Be sure to take caution to avoid personal injury or damage to wiring due to sharp pins on connectors, printed circuit assemblies, rough edges and corners and hot components.

# Your Location Requirements are:

- · A sturdy, level surface for placement
- Space allowance around mainboard
- A stable environment with no abrupt temperature or humidity changes
- · No exposure to chemicals or direct sunlight
- Line voltage and frequency not varying more than + or -10% from the value stated on the package or nameplate (located on the back, opposite the power plug)

# **Checking The Package Contents**

Remove the items from the box and make sure you have the following items before beginning. If any of the items below are missing, please contact the representative for part replacement.

# Micro ATX Box Standard Package

- 1) Mainboard
- 2) Driver CD with Norton AntiVirus 2001 OEM Version
- 3) User Manual
- IDE Hard Drive Ribbon Cable (ATA66)
   Floppy Drive Ribbon Cable
- 5) COM Cable

Before we begin installing your series Mainboard, we have provided you with a diagram of the Mainboard to help you locate the appropriate "connectors". The letters below describe the key Mainboard components. Page number in the right hand column will direct you to detailed description of the component.

# **P810E**

### **Onboard**

| CC | MPONENT                              | PAGE |
|----|--------------------------------------|------|
| A- | PS/2 Mouse & keyboard connector      | 41   |
| B- | ATX Power Supply Connector           | 41   |
| C- | Universal Serial Bus (USB) Connector | 42   |
| D- | Serial COM1 Connector & COM2 Headers | 42   |
| E- | Infra-Red (IR) Header                | 42   |
| F- | Memory Module Sockets                | 43   |
| G- | Parallel Port Header                 | 43   |
| I- | Lithium Battery                      | 43   |
| J- | PCI Add-in Board Connector           | 43   |
| M- | Front Panel Function Header          | 43   |
| N- | Flash BIOS                           | 44   |
| O- | Floppy Drive Connector               | 44   |
| P- | IDE Device Connector                 | 44   |
| Q- | Wakeup-Link Header                   | 45   |
| r- | Audio Modem Riser (AMR)              | 45   |
| S- | CPU Socket                           | 45   |
| T- | CPU FAN & System FAN Connector       | 45   |
| U- | Game & Audio Connector               | 46   |
| V- | VGA Connector                        | 46   |
| X- | CD Audio Header                      | 46   |
| Y- | Auxiliary Header                     | 46   |

# Mainboard Diagram

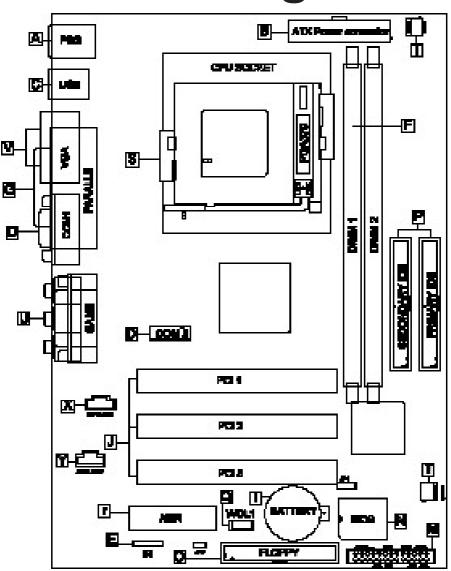

### **Clear CMOS**

Set the Jumper JP1 to [2-3] to clear CMOS.

Remember: Please set it back to normal [1-2] after clear CMOS.

### **AC97 CODEC**

Short JP9 to Disable on board AC97 CODEC. Open JP9 Enable on board AC97 CODEC.

# **Frequency Selection**

This mainboard can auto detect the CPU front side bus or use BIOS to change the CPU clock.

# 7 Quick Steps

Please follow these steps in order to assure that your series of Mainboard installation is successful. Please refer to the back chapters for further information regarding boot-up and configurations. An anti-static wrist band is recommended when handling electronic components, be sure your work area is static free before you begin this section.

# Installing the Central Processing Unit

The Mainboard provides a 370 pins, CPU Socket. The CPU should have a fan attached to prevent overheating. If a fan is not present, user should purchase a fan prior to turning on the system. The recommended heatsinks for the Socket 370 processor are those with three-pin fans that can be connected to the fan connectors on the mainboard. It provides the +12 Volts DC for your CPU cooling fan.

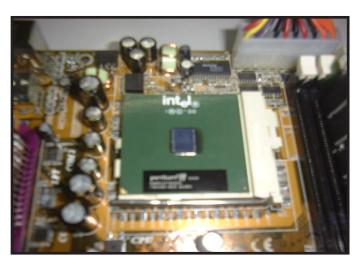

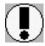

**CAUTION!** Be sure that sufficient air circulation must be availabled across the processor's heatsink. Without sufficient circulation, the processor could overheat and damage both the processor and the mainboard. You may install an auxiliary fan if necessary.

# 2

# **Installing the Memory**

Memory is installed in DIMM Sockets 1-2 (F in diagram) as follows:

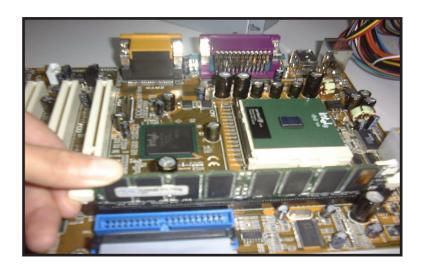

After you have set the DIMM firmly into its socket, snap the white clip holders up to lock in the DIMM.

# ATX Power Connector (20-pin ATXPWR)

The single 20-pin connector (B in diagram) incorporates standard +/-5V and +/-12V, with a standby 5V. With a power supply that supports remote power on/off, the mainboard can turn off the system power through the software control, such as the shutdown in Windows 95 / Windows 98 / Windows 2000 Start Menu. The BIOS system will turn the system power off when it receives the proper APM command from the OS. APM must be enabled in the BIOS and OS systems in order for the soft-off feature to work properly.

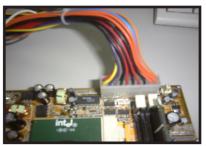

**ATX Power Connector** 

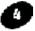

# Floppy Disk Drive Connector (34-pin FLOPPY).

This is a 34-pin connector that supports the provided floppy drive ribbon cable. After connecting the single end to the on-board "FLOPPY" connector, (O in diagram) connect the remaining plugs on the other end to the corresponding floppy drives.

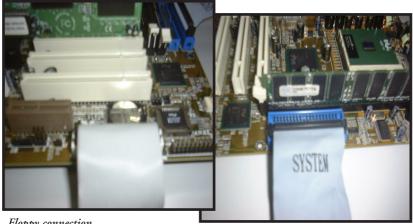

Floppy connection

IDE connection

### IDE Connector.

The on-board IDE connectors (P in diagram) support the provided 40/80-pin IDE hard disk ribbon cable. After connecting the single end to the mainboard, connect the remaining plugs at the other end of your hard disk(s). If you install hard disks, you must configure the drives to Master or Slave by setting the corresponding jumpers according to the documentation of your harddisk.

Also, you may connect the hard disk drives so that both become Masters, using one ribbon cable on the primary IDEconnector, and the other on the secondary IDE connector.

NOTE: For the flat ribbon cable connection, please make sure that the pin 1 of the ribbon cable (the red wire side of the cable) is correctly connected to the on-board connector's pin 1 as shown on the "mainboard diagram".

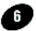

# Installing the mainboard into your computer chassis

Snap black mounting pins onto the mainboard as shown. Carefully install the mainboard into the computer chassis and align the corresponding mounting holes on the mainboard with the holes on your chassis. While chassis design varies you may need to refer to the chassis manual for the mainboard mounting area. Insert white pins through the chassis and through the mounting holes on the mainboard into the black pin making sure they are snapped fully into place.

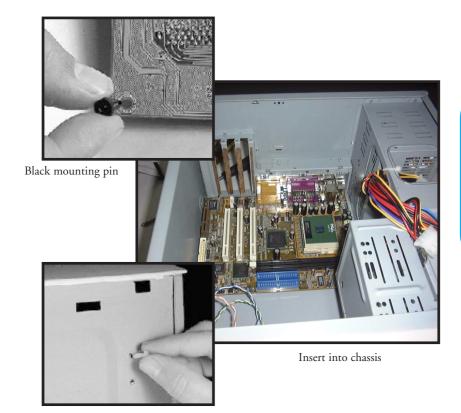

Insert White mounting pin

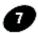

# **Installing PCI Add-on Boards**

First read your expansion card documentation for hardware and software settings that may be required to set up your specific card. Set any necessary jumpers on your expansion card and remove the cover plate on your computer case at the slot you intend to use. Keep the plate for possible future use. Carefully align the card's connector ( J in diagram) and press firmly. Secure the card on the slot with the screw you removed from the cover plate.

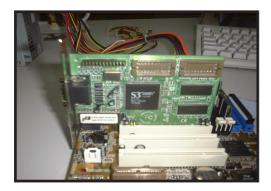

PCI Board Installation

# 

```
CMUS Setup Utility - Copyright (C) 1984-2001 Award Software
 ▶ Standard CMOS Features
                                           ▶ Frequency/Voltage Control
 ▶ Advanced BIOS Features
                                             Load Fail-Safe Defaults
 Advanced Chipset Features
                                             Load Optimized Defaults
 Integrated Peripherals
                                             Set Supervisor Password
 ▶ Power Management Setup
                                             Set User Password
 ▶ PnP/PCI Configurations
                                             Save & Exit Setup
 ▶ PC Health Status
                                             Exit Without Saving
Esc : Quit F9 : Menu in BIOS
F10 : Save & Exit Setup
                                                    : Select Item
                        Time, Date, Hard Disk Type...
```

# Award BIOS Setup

| Standard CMOS Features                         | Sets time, date, hard disk type, types of floppy drive. |  |  |
|------------------------------------------------|---------------------------------------------------------|--|--|
|                                                | Monitor type, and if keyboard is installed.             |  |  |
| Advanced BIOS Features                         | Sets Typematic Rate and Delay, Above 1 MB Memory        |  |  |
|                                                | Test, Memory Test Tick Sound, Hit <del> Message</del>   |  |  |
|                                                | Display, System Boot Up Sequence, and many              |  |  |
|                                                | others.                                                 |  |  |
| Advanced Chipset Features                      | Sets chipset - specific options and features            |  |  |
| Integrated Peripherals                         | Controls I/O Controller - related features              |  |  |
| Power Management Setup                         | Controls power savings options                          |  |  |
| PnP/PCI Configurations                         | Sets options related to PCI bus and Plug and Play       |  |  |
|                                                | options.                                                |  |  |
| PC Health Status                               | Display CPU or System Temperature, Fan Speed.           |  |  |
| Frequency/Voltage Control                      | Control CPU's Clock                                     |  |  |
| Load Fail-Safe Defaults                        | Load Fail-Safe Defaults                                 |  |  |
| oad Optimized Defaults Load Optimized Defaults |                                                         |  |  |
| Set Supervisor Password                        | sor Password Change/Set/Disabled Password               |  |  |
| Set User Password                              | Jser Password Change/Set/Disabled Password              |  |  |
| Save & Exit Setup                              | Save Data to CMOS                                       |  |  |
| Exit Without Saving                            | Abandon all Saving                                      |  |  |

| Date (mm:dd:yy)<br>Time (hh:mm:ss)                                                        | Fri, Jun 15 2001<br>16 : 6 : 18   | Item Help                                                 |
|-------------------------------------------------------------------------------------------|-----------------------------------|-----------------------------------------------------------|
| IDE Primary Master     IDE Primary Slave     IDE Secondary Master     IDE Secondary Slave | 10 . 0 . 10                       | Menu Level ><br>Change the day, month<br>year and century |
| Drive A<br>Drive B                                                                        | [1.44M, 3.5 in.]<br>[None]        |                                                           |
| Video<br>Halt On                                                                          | [EGA/VGA]<br>[All , But Keyboard] |                                                           |
| Base Memory<br>Extended Memory<br>Total Memory                                            | 640K<br>65535K<br>1024K           |                                                           |

# Standard CMOS Features

Select the BIOS Setup options by choosing Standard CMOS Features from the BIOS. Standard Setup options are described below.

Date (mm:dd:yy) - Setting for the system Date

Time (hh:mm:ss) - Setting for the system Time

**IDE Primary Master** 

IDE Primary Slave

IDE Secondary Master

IDE Secondary Slave

Select these options to configure the drive named in the option. The BIOS automatically configure the drive. A screen with a list of drive parameters appears.

# Floppy Drive A: and B:

Move the cursor to these fields and select the floppy type. The setting are 360 KB 5 1/4 inch, 1.2 MB 5 1/4 inch, 720 KB 3 1/2 inch, 1.44MB 3 1/2 inch or 2.88 MB 3 1/2 inch.

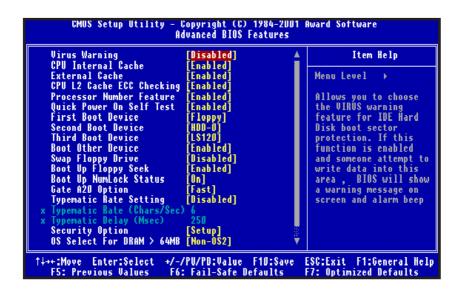

# Advanced BIOS Features

# Virus Warning

You can "Enable" or "Disable" this feature. When enabled, BIOS will activate automatically if anything attempt to access the boot sector or hard disk partition table during system boot-up. The default value is "Disabled".

### **CPU Internal Cache**

This category enables or disables the CPU internal cache (L1) to speed up memory access. The default value is "Enabled".

### **External Cache**

This category enables or disables the CPU seconday level (L2) cache to speed up memory access. The default value is "Enabled".

# **CPU L2 Cache ECC Checking**

This category enables or disables the CPU L2 cache ECC Checking procedure. The default value is "Enabled".

### **Processor Number Feature**

Set this option to "Enabled" to display the CPU Serial number. The settings are Enabled or Disabled. The Optimal and Fail-Safe default settings are Enabled.

### **Quick Power On Self Test**

This category speeds up Power On Self Test (POST) after you power on the computer. If it is set to "Enabled", BIOS will shorten or skip some check items during POST. The default value is "Enabled".

### First / Second / Third Boot Device

This feature allows you to select the system first boot device. The options are Floppy, LS120, HDD-0, SCSI, CD-ROM, HDD-1, HDD-2, HDD-3, ZIP100, LAN, Disabled.

### **Boot Other Device**

This feature allows you to select other boot device automatically.

# **Swap Floppy Drive**

This feature allows you to enable the system swap floppy function, the default is "Disabled". When this function enables, the system will assign the Drive A as Drive B, and vice versa.

# **Boot Up Floppy Seek**

This default setting is "Enabled", so that the BIOS will search for floppy disk drive during boot up. If disabled, BIOS will not search for the type of floppy disk drive by track number. Note that there will be no warning message if the drive installed is 360K.

# **Boot Up NumLock Status**

It determines the Num-Lock LED on keyboard is turned on/off. When the system is powered on so that the end user can use the arrow keys on both the numeric keypad and the keyboard. The default value is "On".

# Gate A20 Option

This entry allows you to enable the A20 address line access. The default is "FAST".

# Typematic Rate Setting

Typematic Rate sets the rate at which characters on the screen repeat. The default setting is "Disabled".

# Typematic Rate (Chars/Sec)

Typematic rate sets the rate at which characters on the screen repeat when a key is pressed and held down. You can select 6-30 characters per second. The default setting is "6".

# Typematic Delay (Msec)

When holding down a key, the time between the first and second character display, this option specifies the numbers of times of character repeat on the screen. The default setting is "250".

# **Security Option**

This option limits the access to the system and Setup or just to Setup. When you select "System", the system will not boot and access to CMOS Setup. A correct password must be entered at the prompt. The default setting is "Setup".

# OS Select For DRAM > 64MB

Some of the OS/2 application access the memory in different mode. Enable this option to allow the system use another mode to access the main memory for OS/2 applications.

# Report No FDD For Win95

When setting this option to "YES", system can release the IRQ for other peripherals. This option should be "No", when the floppy driver is installed in the system.

# Small Logo(EPA) show

You can "Enable" or "disable" this feature. When enabled, It appears a yellow Logo on the right corner. The default setting is "Enable".

```
CMOS Setup Utility - Copyright (C) 1984-2001 Award Software
                            Advanced Chipset Features
   SDRAM CAS Latency Time
                                                                      Item Help
                                  3]
   SDRAM Cycle Time Tras/Trc
SDRAM RAS-to-CAS Delay
SDRAM RAS Precharge Time
System BIOS Cacheable
                                  Auto]
                                                              Menu Level
                                  Auto]
                                  Auto]
Enabled]
   Video BIOS Cacheable
                                  Enabled
   CPU Latency Timer
                                  Disabled
   Delayed Transaction
                                  Disabledī
   On-Chip Video Window Size [64MB]
   * Onboard Display Cache Setting *
      CAS# Latency
      Paging Mode Control
                                  Open1
      RAS-to-CAS Override
                                  by CAS# LT]
      RAS# Timing
      RAS# Precharge Timing
↑↓++:Move
            Enter:Select
                            +/-/PU/PD:Value F10:Save
                                                           ESG:Exit F1:General Help
                                                           F7: Optimized Defaults
   F5: Previous Values
                             F6: Fail-Safe Defaults
```

# Advanced Chipset Features

Choose Chipset Features Setup on the Setup main menu. All Chipset Setup options are then displayed.

# **SDRAM CAS Latency Time**

This field sets CAS Latency timing,

The choices: 2,3.

# SDRAM Cycle Time Tras/Trc

This option specifies the length of the SDRAM Tras/Trc Cycle Time. The settings are 5/7, 6/8 or Auto. The Optimal and Fail-Safe default setting is AUTO.

# SDRAM RAS-to-CAS Delay

This field sets the RAS to CAS Delay timing.

The choices: 2, 3, Auto.

# **SDRAM RAS Precharge Time**

This field sets the RAS Precharge timing.

The choices: 2, 3, Auto.

# System BIOS Cacheable

Select "Enabled" allows caching of the System BIOS, resulting in better system performance.

The choices: Enabled, Disabled.

### Video BIOS Cacheable

Select "Enabled" allows caching of the video BIOS, resulting in better system performance. However, if any program writes to this memory area, a system error may result.

# **CPU Latency Timer**

This option specifies the latency for the Timer. The settings are Disabled or Enabled. The Optimal and Fail-Safe default settings are "Disabled".

# **Delayed Transaction**

This option specifies the ICH Delay Transaction settings. The settings are Disabled or Enabled. The Optimal default setting is Enabled. The Fail-Safe default setting is Disabled.

# **On-Chip Video Window Size**

This option specifies the Display Windows Size. The settings are 64MB or Disabled. The Optimal and Fail-Safe default settings are 64MB.

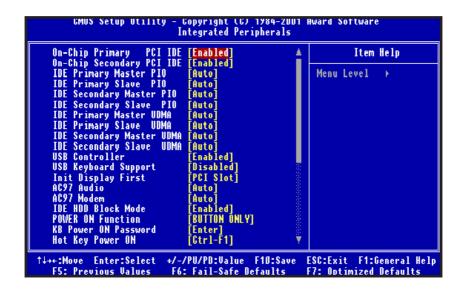

# Integrated Peripherals

# On-Chip Primary / Secondary PCI IDE

The chipset contains a PCI IDE interface with support for two IDE channels. Select "Enabled" to activate the primary IDE interface. Select "Disabled" to deactivate this interface. The choices: Enabled, Disabled.

# IDE Primary / Seconday Master / Slave PIO

The four IDE PIO (Programmed Input / Output) fields let you set a PIO mode (0-4) for each of the four IDE devices that the onboard IDE interface supports. Modes 0 through 4 provide successively increased performance. In Auto mode, the system automatically determines the best mode for each device.

# IDE Primary / Secondary Master / Slave UDMA

Ultra DMA33 implementation is possible only if your IDE hard drive supports it and the operating environment includes a DMA driver (Windows 95 OSR3 or a third-party IDE bus master driver). If your hard drive and your system software both support Ultra DMA33/DMA66, select Auto to enable BIOS support.

The choices: Auto, Disabled.

### **USB Controller**

This should be enabled if your system has a USB installed on the system board and you want to use it. Even when so equipped, if you add a higher performance controller, you will need to disable this feature.

# **USB Keyboard Support**

This option is enabled to support USB Keyboard.

# **Init Display First**

This item allows you to decide to active PCI Slot or AGP first.

The choices: PCI Slot, Onboard.

### AC97 Audio

This option allows you to control the onboard AC97 audio.

The choices: Auto, Disabled.

### AC97 Modem

This option allows you to control the onboard AC97 Modem.

The choices: Auto, Disabled.

### **IDE HDD Block Mode**

This item allows your hard disk controller to use the fast block mode to transfer data to and from your hard disk drive (HDD).

Enabled IDE controller uses block mode.

Disabled IDE controller uses standard mode.

### **Power On Function**

Specifies the keyboard hot key, mouse button, power button to wakeup the computer from S<sub>3</sub>-S<sub>5</sub> state. Available options are Button only: Password, Hot key, Mouse left, Mouse right, Any key, keyboard 98. Default setting is Button only.

### **KB Power On Password**

Sets Keyboard Power on Password.

# Hot Key Power On

Sets power on Hot key. Default setting is "Ctrl-F1".

### **Onboard FDC Controller**

This should be enabled if your system has a floppy disk drive (FDD) installed on the system board and you wish to use it. Even when so equipped, if you add a higher performance controller, you will need to disable this feature.

The choices: Enabled, Disabled.

### Onboard Serial Port 1 / Port 2

This item allows you to determine access onboard serial port 1 / port 2 controller with which I/O address.

The choices: 3F8/IRQ4, 2F8/IRQ3, 3E8/IRQ4, 2E8/IRQ3, Disabled, Auto.

### **UART Mode Select**

This option specifies the mode of UART.

The choices: Normal, IrDA, ASKIR.

# RxD, TxD Active

This option provides Hi,Hi; Hi,Lo (Default); L0,Hi; Lo,Lo.

# **IR Transmission Delay**

This option specifies the type of transmission used by the infrared devices attached to serial port 3. This option only appears if the Onboard Serial Port2 option is not set to Auto or Disabled. The settings are Disabled or Enabled. The default settings are Enabled.

# **UR2 Duplex Mode**

This option provides the mode in Full or Half duplex mode.

# **Use IR Pins**

This option provides RxD2, TxD2; IR-Rx2Tx2. (Default)

### **Onboard Parallel Port**

This option specifies the base I/O port address of the parallel port on the mainboard. The settings are Disabled, 378/IRQ7, 278/IRQ5, or 3BC/IRQ7. The Optimal default setting is "378/IRQ7".

### **Parallel Port Mode**

This option specifies the parallel port mode. The Optimal and Fail-Safe default setting are SPP. The settings are SPP, ECP, ECP+EPP.

### **EPP Mode Select**

This option specifies the Enhanced Parallel Port specification version number that is used in the system. This option only appears if the Parallel Port Mode option is set to EPP.

### **ECP Mode Use DMA**

Select a DMA channel for the port. Choices are 3, 1.

### PWRON After PWR-Fail

Resume the system to power on status after power fail.

Options: On, Off or Former-Sts.

### Game Port Address

The settings are Disable, 201, 209.

# **Midi Port Address**

Select the Midi Port address.

Options: Disabled, 290, 300 & 330.

### Midi Port IRQ

Select the Midi Port IRQ.

Options: 5 and 10.

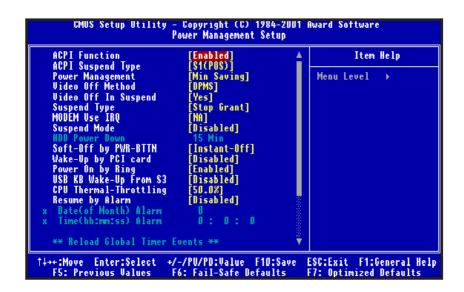

# Power Management Setup

### **ACPI Function**

Enabled/disabled ACPI function. Default setting is "Enabled".

# **ACPI Suspend Type**

Specifies ACPI Suspend type. Default setting is "S1(POS)".

# **Power Management**

This option enables the chipset power management and APM (Advanced Power Management) features. The settings are User Define, Min Saving or Max Saving.

# Video Off Method

This determines the manner in which the monitor is blanked.

V/H SYNC+Blank

This selection will cause the system to turn off the vertical and horizontal synchronization ports and write blanks to the video buffer.

Blank Screen This option only writes blanks to the video buffer.

DPMS Select this option if your monitor supports the Display

Power Management Signaling (DPMS) standard of the Video Electronics Standards to select video power

management values.

# Video Off In Suspend

When enabled, this feature allows the VGA adapter to operate in a power saving mode. Options: Yes, No.

# Suspend Type

This determines the suspend type.

Options: Stop Grant, and Pwr On Suspend.

### **MODEM Use IRQ**

This determines the IRQ in which the MODEM can use.

The choices: 3, 4, 5, 7, 9, 10, 11, NA.

# Suspend Mode

This option specifies the length of a period of system inactivity while in Full power on state. When this length of time expires, the computer enters Standby power state. The settings are Disabled, 1 min, 2 min, 4 min, up to 1 hour. The Optimized default settings are Disabled.

### **HDD Power Down**

This option specifies the length of a period of hard disk drive inactivity. When this length of time expires, the computer enters power-conserving state specified in the Hard Disk Power Down Mode Option. The settings are Disabled, 1 min, 2 min, 3 min, 4 min, 5 min, 6 min, 7 min, 8,min, 9 min, 10 min, 11 min, 12 min, 13 min, 14 min, 15 min. The Optimal and Fail-Safe default settings are "Disabled"

# Soft-Off by PWR-BTTN

Pressing the power button for more than 4 seconds forces the system to enter the Soft-OFF state when the system "hang". The choice: Delay. 4 Sec, Instant-Off.

# Wake-Up by PCI card

When Enabled this option, any activity from one of the listed system peripheral devices wakes up the system.

# **Power On by Ring**

An input signal on the serial Ring Indicator (RI) line (an incoming call from the modem) awakens the system from a soft-off state.

# USB KB Wake-Up From S<sub>3</sub>

Enable/Disable USB KB Wake-Up from S<sub>3</sub>, Default setting is "Disable".

# **CPU Thermal-Throttling**

This option specifies the throttle slow clock ratio. The settings are 87.5%, 75.0%, 62.5% 50.0%, 37.5%, 25.0%, 12.5%. The Optimal default settings is 50.0%. Fail-Safe default setting is 87.5%.

# Resume by Alarm

When Enabled, you can set the date and time at which the RTC (real-time clock) alarm awakens the system from Suspend mode.

Primary IDE 0/1 options : enabled, disabled

Seconday IDE 0/1 options : enabled, disabled

FDD, COM, LPT Port options : enabled, disabled

PCI PIRQ [A-D] # options : enabled, disabled

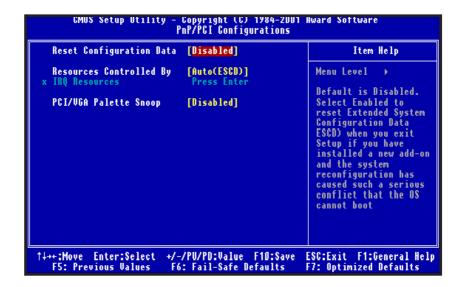

# PnP/PCI Configurations

# **Reset Configuration Data**

Normally, you leave this field Disabled. Select Enabled to reset Extended System Configuration Data (ESCD) when you exit Setup if you have installed a new add-on and the system reconfiguration has caused such a serious conflict that the operating system cannot boot. The choices: Disabled, Enabled.

# **Resources Controlled By**

The Award Plug and Play BIOS has the capacity to automatically configure all of the boot and Plug and Play compatible devices. However, this capability means absolutely nothing unless you are using a Plug and Play operating system such as Windows98. The choices: Auto (ESCD), Manual.

# PCI / VGA Palette Snoop

Leave this field at Disabled.

Choices are Enabled, Disabled.

| CMUS Setup Utility - Copyright (C) 1984-2001 Award Software<br>PC Health Status                                           |  |                                                    |  |  |
|----------------------------------------------------------------------------------------------------|--|----------------------------------------------------|--|--|
| Current System Temp. Current CPU Temp. Current SYSFAH Speed Current CPUFAH Speed Vcore(V) Vit(V) 3.3(V) + 5 V +12 V -12 V |  | Item Help  Menu Level →                            |  |  |
| ↑↓++:Move Enter:Select<br>F5: Previous Values                                                                             |  | ESC:Exit F1:General Help<br>F7: Optimized Defaults |  |  |

# PC Health Status

# **Current System Temp.**

# **Current CPU Temp.**

Detect System and CPU temperature automatically.

# **Current SYSFAN Speed Current CPUFAN Speed**

Detect Fan Speed Status automatically.

# Vcore/Vtt/VCC3.3/+5V/+12V/-12V

Detect System's Voltage status automatically.

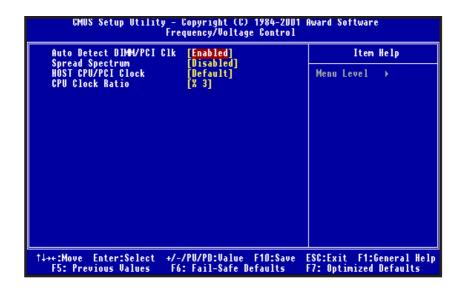

# Frequency/Voltage Control

### Auto Detect DIMM/PCI CIk

Options: Enabled / Disabled

# **Spread Spectrum**

Options: Enabled / Disabled

### **HOST CPU/PCI Clock**

Options: Default ,66/33MHz,68/34MHz,75/37MHz,100/33MHz,

112/37MHz,117/39MHz,124/41MHz,129/43MHz, 133/44MHz,138/46MHz,140/46MHz,133/33MHz,

140/35MHz,150/50MHz,150/37MHz.

### **CPU Clock Ratio**

Options: X3, X3.5, X4, up to X8.

```
CMUS Setup Utility - Copyright (C) 1984-2001 Award Software
 ▶ Standard CMOS Features
                                         ▶ Frequency/Voltage Control
 Advanced BIOS Features
                                         Load Fail-Safe Defaults
 Advanced Chipset Features
                                          Load Optimized Defaults
> Integrated Peripherals
                                          Set Supervisor Password
▶ Power Management
▶ PnP/PCI Configura Load Fail-Safe Defaults (Y/N)? N
▶ PC Health Status
                                                        aving
               F9: Menu in BIOS
F10 : Šave & Exit Setup
                         Load Fail-Safe Defaults
```

# Load Fail-safe Defaults

Fail-safe defaults contain the most appropriate values of the system parameters that allow minimum system performance.

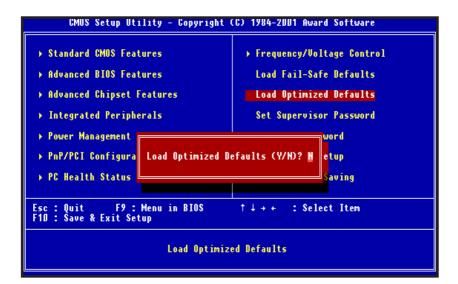

# Load Optimized Defaults

Selecting this field loads the factory defaults for BIOS and Chipset Features which the system automatically detects.

```
CMOS Setup Utility - Copyright (C) 1984-2001 Award Software
 ▶ Standard CMOS Features
                                          ▶ Frequency/Voltage Control
 ▶ Advanced BIOS Features
                                            Load Fail-Safe Defaults
 Advanced Chipset Features
                                            Load Optimized Defaults
 Integrated Peripherals
                                           Set Supervisor Password
 ▶ Power Management Setup
                                             Set User Password
 ▶ PnP/PCI Configurati
                                                       t Setup
                         Enter Password:
 ▶ PC Health Status
                                                       ut Saving
Esc: Quit F9: Me
F10: Save & Exit Setup
                F9 : Menu in BIOS
                                                    : Select Item
                         Change/Set/Disable Password
```

## Set Supervisor / User password

When you select this function, the following message will appear at the center of the screen to assist you in creating a password.

Type the password, up to eight characters and press<Enter>. The new password will clear the previously entered password from CMOS Memory, you will be asked to confirm the Password. Type the password again and press <Enter>.

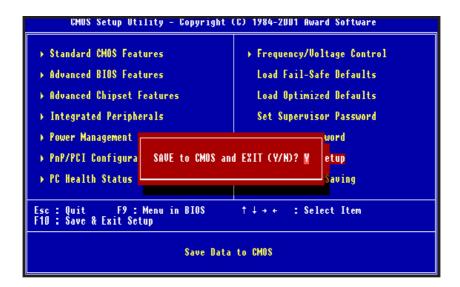

## Save & Exit Setup

Type "Y" will quit the Setup Utility and Save the user setup value to RTC CMOS.

Type "N" will return to Setup Utility.

```
CMUS Setup Utility - Copyright (C) 1984-2001 Award Software
                                           ▶ Frequency/Voltage Control
 ▶ Standard CMOS Features
 ▶ Advanced BIOS Features
                                             Load Fail-Safe Defaults
 ▶ Advanced Chipset Features
                                             Load Optimized Defaults
 ▶ Integrated Peripherals
                                             Set Supervisor Password
 ▶ Power Management
                                                           word
 ▶ PnP/PCI Configura
                         Quit Without Saving (Y/N)? N
                                                           etup
 ▶ PC Health Status
                                                           Saving
                F9: Menu in BIOS
                                                    : Select Item
Esc: Quit F9: Me
F10: Save & Exit Setup
                              Abandon all Datas
```

## Exit Without Saving

Type "Y" will quit the Setup Utility and Without Saving the User setup Value.

Type "N" will return to Setup Utility.

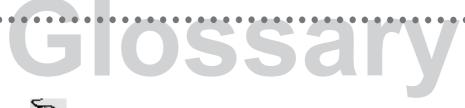

Α

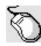

# PS/2 Mouse & keyboard connector

The Mainboard provides one PS/2 mouse & keyboard connector .

В

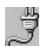

# ATX Power Supply Connector

The Mainboard provides a single 20-pin ATX power supply connector, which incorporates standard +5V and +12V, 3.3V and soft-on/off signals. With a power supply that supports remote power on/off, the mainboard can turn off the system power through software control, such as the shutdown command in the Windows 95 Start Menu. The BIOS system will turn the system power off when it receives the proper APM command from the OS. APM must be enabled in the BIOS and OS systems in order to set the soft-off feature working properly.

| Pin         | Signal Name | Pin | Signal Name |
|-------------|-------------|-----|-------------|
| 1           | +3.3V       | 11  | +3.3V       |
| 2<br>3<br>4 | +3.3V       | 12  | -12V        |
| 3           | Ground      | 13  | Ground      |
| 4           | +5V         | 14  | PW_ON       |
| 5           | Ground      | 15  | Ground      |
| 6           | +5V         | 16  | Ground      |
| 7           | Ground      | 17  | Ground      |
| 8           | PWRGOOD     | 18  | -5V         |
| 9           | +5VSB       | 19  | +5V         |
| 10          | +12V        | 20  | +5V         |

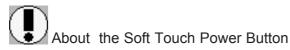

In an ATX based system, the new soft touch power button replaces the main power switch that turns your system on and off. From an OFF state, you can switch the system ON by simply pressing the power button. From an ON state, the system can be turned OFF by pressing and holding the power button for four (4) seconds OR shut down instantly. The functions of the power button can also be altered in the Power Management section of the CMOS setup.

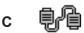

## Universal Serial Bus (USB) Connector

The Mainboard provides Two USB Connector.

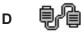

### Serial Com1 Connector and Com2 Header

The Mainboard provides a 9-pins serial port connector and a 9-pins serial port header.

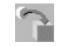

F

### Infra-Red (IR) Header

The Mainboard provides a 5-pin header interface, IR for connection to a Hewlett Packard HSDSL-1000 compatible infrared (IrDA) transmitter/receiver. Connect IR to the front panel I/O IrDA connector provided with your system. Once the module is connected to the front panel I/O IrDA connector, Serial port 2 can be re-directed to the IrDA module. When configured for IrDA, the user can transfer files to or from portable devices such as laptops, PDA's and printers using application software such as LapLink. The IrDA specification provides for data transfers at 115 kbps from a distance of 1-meter. Support for Consumer infrared (ASK-IR) is also included. Please refer to your IR equipment for more detailed information

#### The header pin-out is as follows:

| Pin | Signal Name                     |
|-----|---------------------------------|
| 1   | VCC, power source               |
| 2   | VCC, power source No Connection |
| 3   | IRRX, infra-red receive         |
| 4   | Ground                          |
| 5   | IRTX, infra-red transmit        |

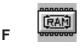

#### **Memory Module Sockets**

The Mainboard provides 168 pin standard DIMM sockets for installation of 3.3V unbuffered Single or Double Bank SDRAM modules.

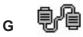

# Parallel Port Connector

The Mainboard provides a 25-pins parallel port connector, This design makes the mainboard installation easier. The parallel port can be BIOS configured into standard (SPP) mode, Enhanced Parallel Port (EPP) mode, and a high speed Extended Capabilities Port (ECP) mode. EPP Mode requires a driver provided by the peripheral manufacturer in order to operate properly.

#### I LITHIUM BATTERY

A 3V, CR2032, Lithium battery is installed on the on-board battery socket. This battery is used to supply the CMOS RAM backup power during system powered-off. Danger of explosion if battery is incorrectly replaced. Therefore, if you have any difficulties, please consult the technical personnel.

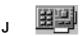

M

### PCI Add-In Board Connector

The Mainboard provides 3 PCI Connectors for the PCI cards.

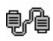

#### **Front Panel Function Header**

The Mainboard integrates all system front panel functions into a single on-board connector. These include connections for the following features:

| Function                                        | Connector Pin-Out Label |  |
|-------------------------------------------------|-------------------------|--|
| System Reset                                    | RESET                   |  |
| Power LED / Keylock                             | PW-LED                  |  |
| Hard Drive Activity LED                         | HD-LED                  |  |
| Soft-Touch Button Power On/Off                  | PW-BN                   |  |
| Suspend LED                                     | S-Led                   |  |
| External Power Saving Control (optional) EXTSMI |                         |  |
| Keylock                                         | Keylock                 |  |

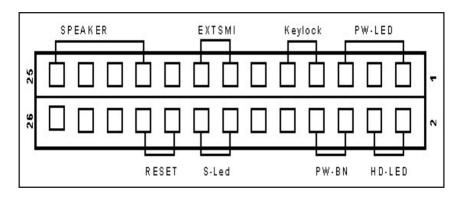

#### Ν

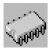

#### Flash BIOS

The Mainboard flash BIOS provides users with more flexibility in upgrading their mainboards. The flash BIOS can be easily reprogrammed via software.

### 0

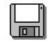

### **Floppy Drive Connector**

The Mainboard provides a 34-pin connector that supports the included floppy drive ribbon cable. After connecting the single end to the on-board "FLOPPY" connector, connect the remaining plugs on the other end of the cable to the corresponding floppy drives.

NOTE: Pin 5 is removed to prevent inserting the connector in the wrong orientation.

#### Р

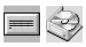

#### **IDE Device Connector**

The Mainboard provides (2) independent bus-mastering PCI IDE interfaces capable of supporting up to Mode 4 and Ultra DMA-33/66 devices. The system BIOS supports automatic detection of the IDE device data transfer rate and translation between different kinds of device modes such as Logical Block Addressing (LBA), Extended Cylinder Sector Head (ECSH) translation modes and ATAPI (e.g., CD-ROM) devices on both IDE interfaces.

The two on-board IDE connectors support the provided 40-pin / 80-pin IDE hard disk ribbon cables. After connecting the single end to the mainboard connector, connect the two remaining plugs at the other end of your hard disk(s) and/or CD-ROM drive(s). If you install two hard disks and/or CD-Rom drives, you must configure the two drives by setting their IDE master/slave jumpers according to the documentation for those devices.

Also, you may connect the two hard disk drives so that both become Masters, using one ribbon cable on the primary IDE connector and one on the secondary IDE connector.

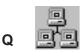

#### Wakeup-Link Header

The Mainboard provides a WAKEUP-LINK header used to connect an add-in NIC (Network Interface card) which has Wake-on-Lan capability.

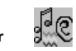

### Audio Modem Riser (AMR) Connector

The Mainboard provide a AMR Connector for the AMR cards.

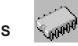

#### **CPU SOCKET**

The Mainboard provides a 370-pin Socket for Intel Celeron / Pentium III processor. The CPU should have a fan attached to it to prevent overheat. If a fan is not present, a fan should be installed prior to turning the system on.

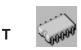

### **CPU Fan & System Fan Connector**

The recommended heatsinks for the processor are those with 12 Volt three-conductor fans that can be connected to the fan connector on the mainboard. It provides +12 Volts DC to the CPU cooling fan as follows:

| PIN | SIGNAL NAME        |
|-----|--------------------|
| 1   | (FAN speed detect) |
| 2   | +12V               |
| 3   | Ground             |

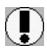

CAUTION! Be sure that sufficient air circulation is available across the processor's heatsink by regularly checking that your CPU fan is working. Without sufficient circulation, the processor could overheat and damage both the processor and the mainboard. You may install an auxiliary fan if necessary.

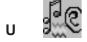

#### **Game Connector**

The Mainboard provides Game Connector.

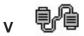

#### **VGA Connector**

The Mainboard provides a VGA Connector for the Integrated Graphics Controller.

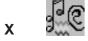

#### **CD Audio Connector**

CD Audio input (Right, Ground, Ground, Left)

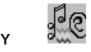

#### **Auxiliary Header**

Auxiliary input (Right, Ground, Ground, Left)

### **CD Driver & Software Installation Guide**

#### Steps:

- 1. Boot up the Operating System (Windows 95/98/NT/2000/ME)
- 2. Put the CD Disc into the CD-ROM Drive and wait for Autorun
- 3. Select P810E and click your Operating System Type
- 4. Follow the instructions and install suitable drivers

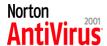

### **Norton Anti-Virus OEM Version Setup Guide**

Step 1 : Load the Driver CD in CDROM and find the "Norton AntiVirus 2001 Install" Option.

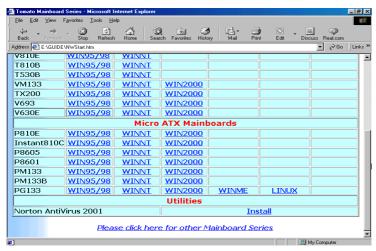

Step 2: When CD finishes loading, press "Install Norton AntiVirus" to install the software.

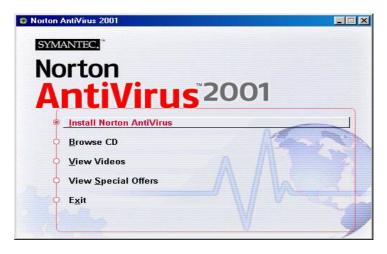

Step 3: Follow the installation procedures on screen.

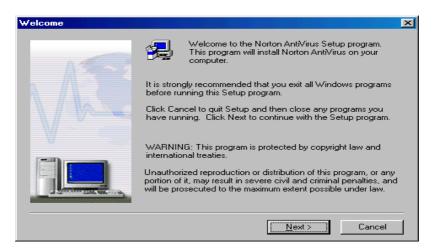

Step 4 : Select "Yes" and press "Finish" button to reboot computer.

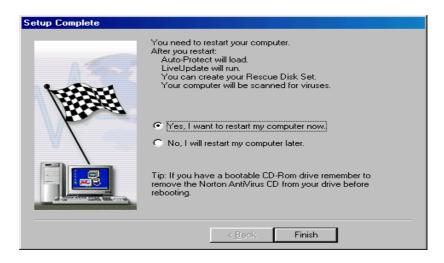

### **Power Management Guide**

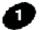

How to put your system into Stand by mode?

There are two ways:

- 1. Choose the "Stand by" item in the "Shut Down Windows" area.
  - A. Press the "Start" button and then select "Shut Down"

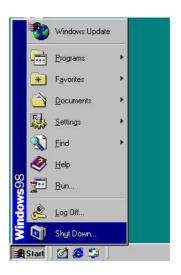

B. Choose the "Stand by" item and Click "OK"

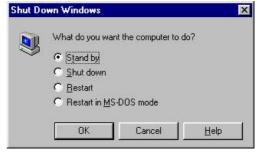

2. Set the system "power on" button to initiate sleep mode:

A. Double click
"My Computer"
and then
"Control Panel"

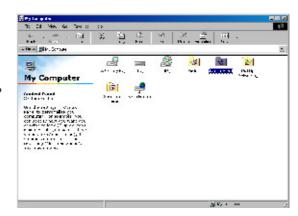

B. Double click the "Power Management" item.

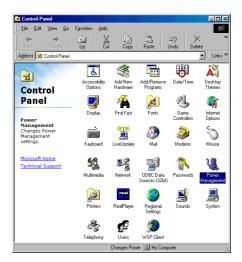

C. Select the "Advanced" tab and "Standby" mode in Power Buttons.

Restart your computer to complete setup. Now when you want to enter sleep mode, just press the "Power on" button.

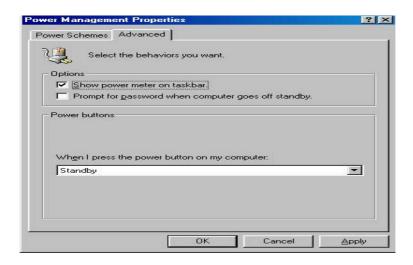

How to recover from the sleep mode?

There are four ways to "wake up" the system:

- 1. Press the "Power On" button.
- 2. Use the "Keyboard Power On" function.
- 3. Use the "Modem/Lan Resume" function.
- 4. Use the "Resume by Alarm" function.

# Mechanical Specifications for Pentium III Heatsink

We recommend the end-user to buy the Intel® Pentium® III processor Heatsink for the PGA370 sockets at frequencies of 866MHz to 1GHz or above. The heatsink sizes are shown in following figure. All the dimensions are in inches unless otherwise noted.

Space Requirements for the Pentium® III processor from 866MHz to 1GHz or above.

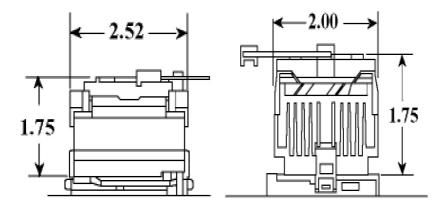